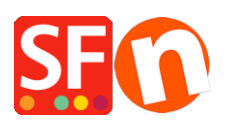

[Kennisbank](https://shopfactory.deskpro.com/nl/kb) > [Facturatie en Boekhouding](https://shopfactory.deskpro.com/nl/kb/billing-and-sales) > [Instructies voor het verzenden van uw oude](https://shopfactory.deskpro.com/nl/kb/articles/instructions-for-sending-your-old-shopfactory-files-for-free-conversion-to-sf14) [versie-winkelbestanden voor gratis conversie naar SF14](https://shopfactory.deskpro.com/nl/kb/articles/instructions-for-sending-your-old-shopfactory-files-for-free-conversion-to-sf14)

## Instructies voor het verzenden van uw oude versiewinkelbestanden voor gratis conversie naar SF14

ShopFactory Support - 2021-09-06 - [Facturatie en Boekhouding](https://shopfactory.deskpro.com/nl/kb/billing-and-sales)

Voordat u in aanmerking komt voor een gratis conversie van uw oude versie winkelbestanden naar de laatste versie door een van de ShopFactory Experts, **moet u**

## **eerst [uw software upgrade](https://www.shopfactory.nl/contents/nl/d9.html?aid=SKEFGG4) kopen**

Hieronder vindt u de instructies om ons uw projectbestanden te sturen nadat u uw upgrade heeft gekocht:

Volg de onderstaande stappen om een back-up van uw winkel naar ons conversieteam te sturen:

1. Comprimeer uw winkelbestanden

## **Zorg ervoor dat ShopFactory is gesloten voordat u een back-up van uw project maakt.**

- Klik met de rechtermuisknop op de Start-knop en selecteer "Verkennen" om uw Windows Verkenner te openen en naar uw winkelmap te navigeren. Standaard staat het in de directory "Mijn documenten\ShopFactory [uw versienummer] Websites". Wanneer u zich in de map "ShopFactory [uw versienummer] Websites" bevindt, zoekt u uw winkelmap. Het is de map met de naam van uw projectbestand.
- Klik met de rechtermuisknop op die winkelmap
- Klik op "Verzenden naar -> Gecomprimeerde (gezipte) map"
- Het gearchiveerde bestand wordt in dezelfde map opgeslagen, dat wil zeggen de map "ShopFactory [uw versienummer] Websites"
- 2. Stuur ons het gecomprimeerde bestand
	- Open uw standaardbrowser, bijvoorbeeld Chrome of Firefox en ga vervolgens naar <https://www.wetransfer.com/>
	- Klik op + BESTANDEN TOEVOEGEN of Bladeren -> zoek het bestand dat u in de vorige stap hebt gemaakt en selecteer het.
	- Stuur naar dit e-mailadres: **sf14@shopfactory.com**
	- Voer in het opmerkingenveld het bestelnummer van uw upgradebestelling in (bestandsoverdrachten zonder dit bestelnummer worden niet door ons verwerkt,

aangezien we het project niet kunnen toewijzen aan de toepasselijke ShopFactory V14-licentie)

- Klik op Bestand overbrengen / VERZENDEN
- Wacht tot het gearchiveerde bestand volledig is geüpload.

3. Als het uploaden is voltooid, ontvangen we een melding van Wetransfer en zullen we uw bestanden downloaden en de conversie voor u plannen.